# **E**hipsmall

Chipsmall Limited consists of a professional team with an average of over 10 year of expertise in the distribution of electronic components. Based in Hongkong, we have already established firm and mutual-benefit business relationships with customers from,Europe,America and south Asia,supplying obsolete and hard-to-find components to meet their specific needs.

With the principle of "Quality Parts,Customers Priority,Honest Operation,and Considerate Service",our business mainly focus on the distribution of electronic components. Line cards we deal with include Microchip,ALPS,ROHM,Xilinx,Pulse,ON,Everlight and Freescale. Main products comprise IC,Modules,Potentiometer,IC Socket,Relay,Connector.Our parts cover such applications as commercial,industrial, and automotives areas.

We are looking forward to setting up business relationship with you and hope to provide you with the best service and solution. Let us make a better world for our industry!

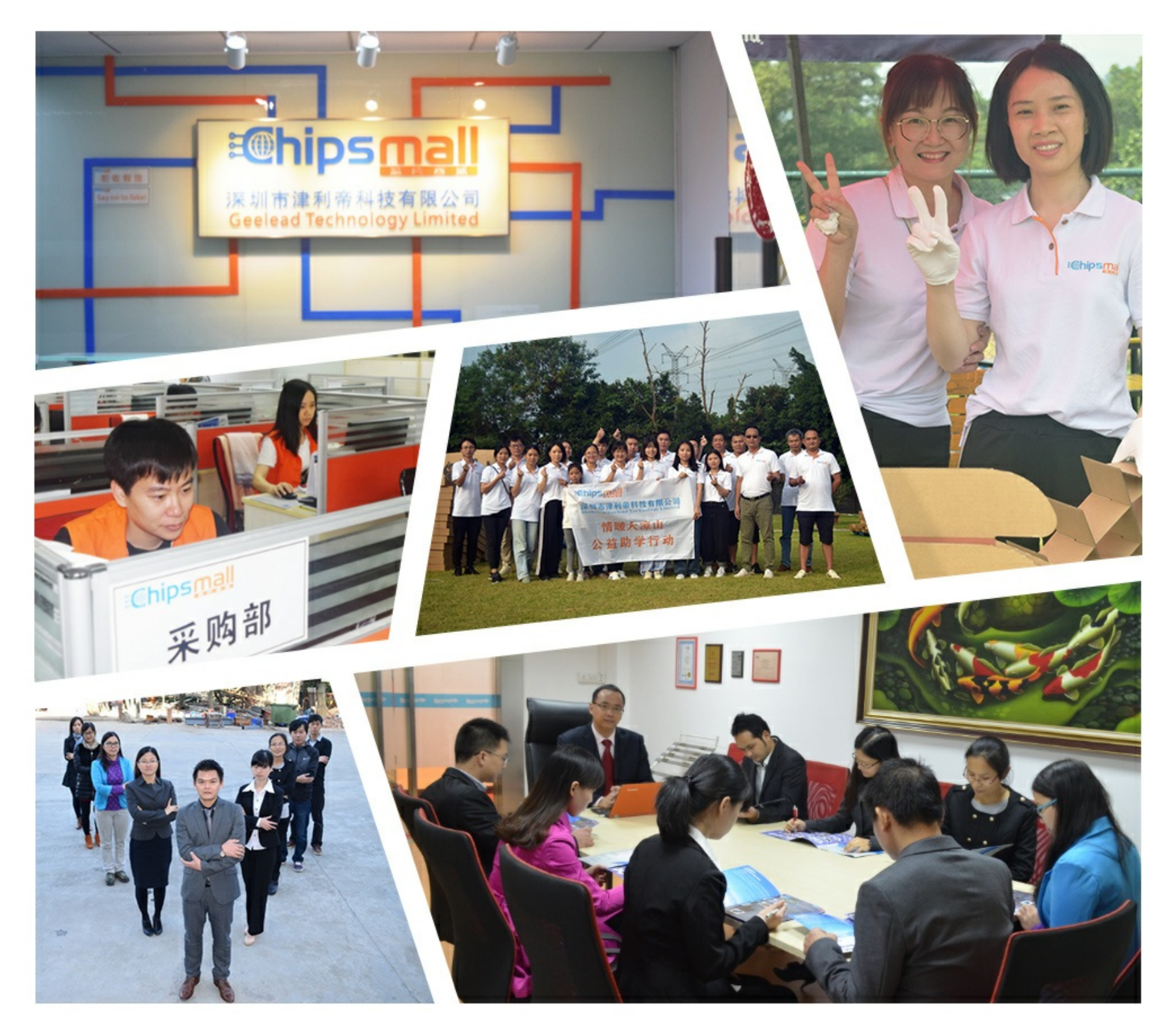

## Contact us

Tel: +86-755-8981 8866 Fax: +86-755-8427 6832 Email & Skype: info@chipsmall.com Web: www.chipsmall.com Address: A1208, Overseas Decoration Building, #122 Zhenhua RD., Futian, Shenzhen, China

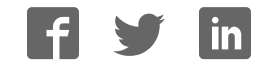

# Video and Embedded Evaluation Kit-**Multi-touch**

**User Manual** 

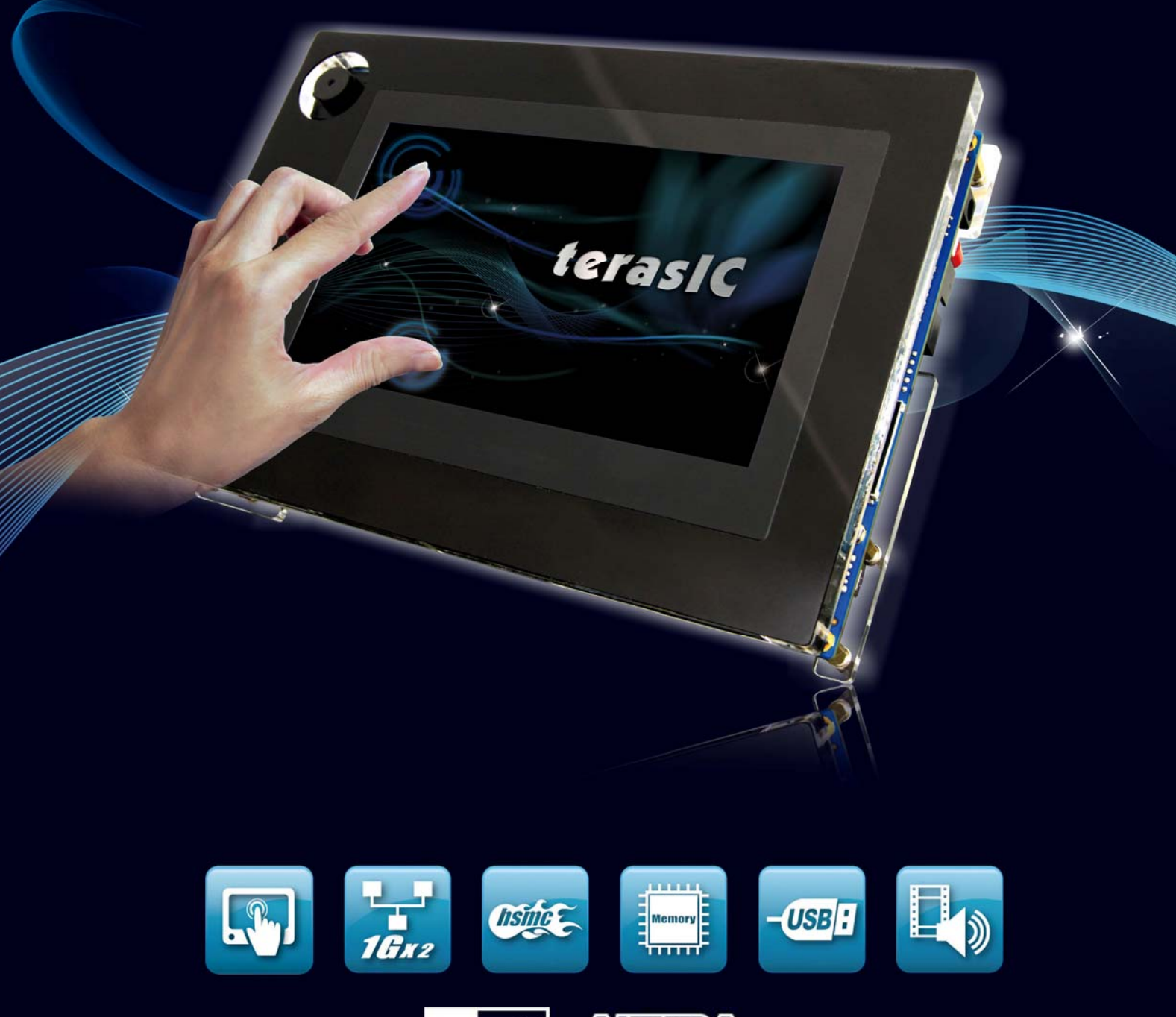

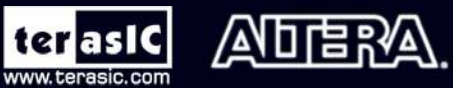

Copyright © 2003-2011 Terasic Technologies Inc. All Rights Reserved.

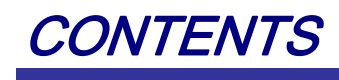

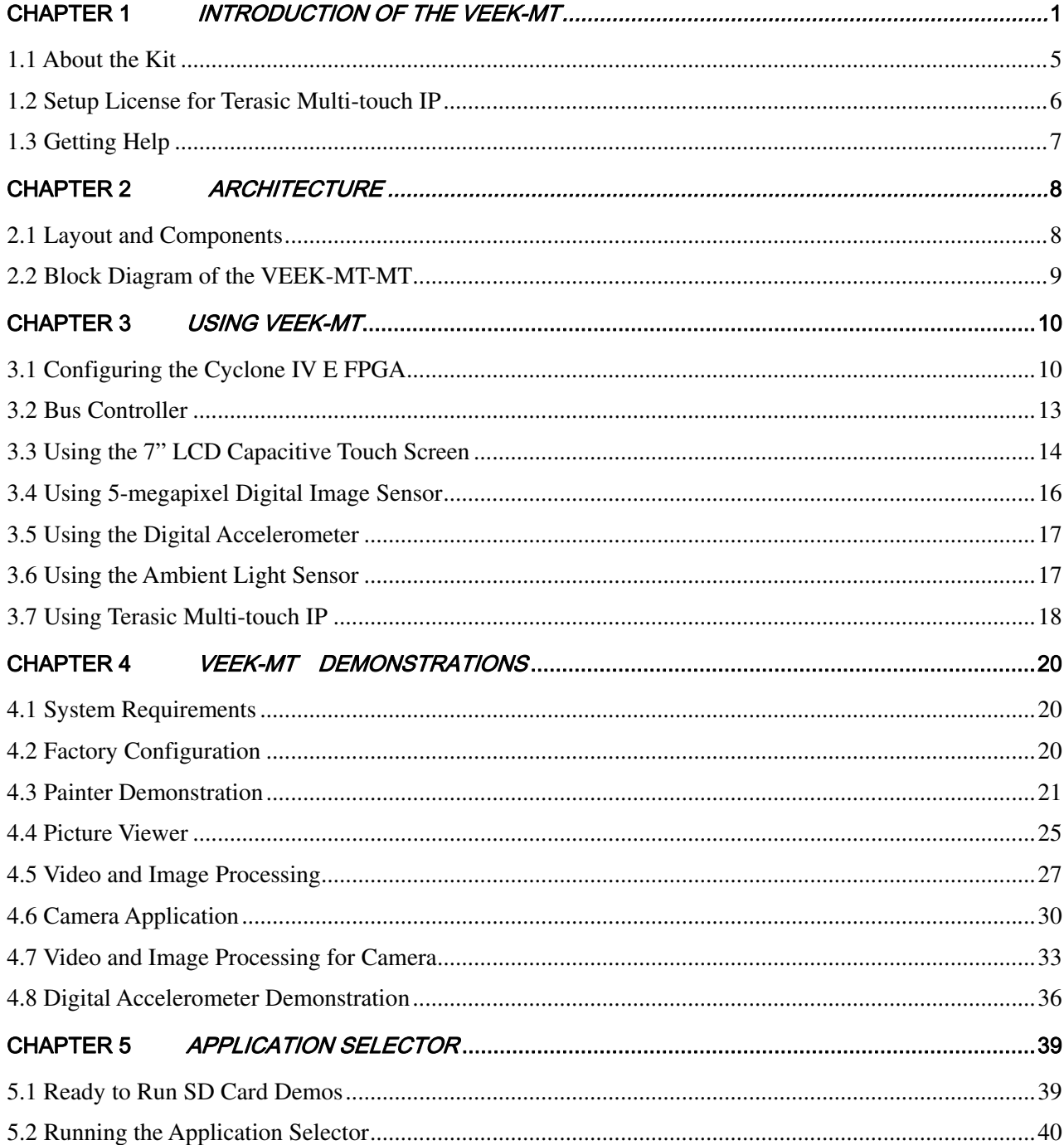

**ADERA** 

www.terasic.com

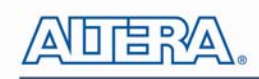

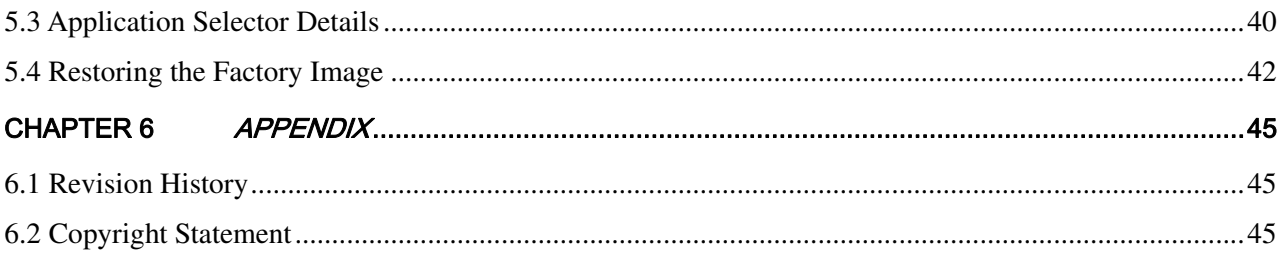

 $\overline{c}$ 

## Chapter 1

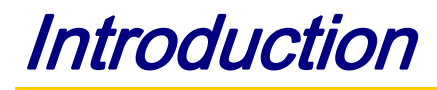

The Video and Embedded Evaluation Kit - Multi-touch (VEEK-MT) is a comprehensive design environment with everything embedded developers need to create processing-based systems. VEEK-MT delivers an integrated platform that includes hardware, design tools, intellectual property (IP) and reference designs for developing embedded software and hardware platform in a wide range of applications. The fully integrated kit allows developers to rapidly customize their processor and IP to best suit their specific application. The VEEK-MT features the DE2-115 development board targeting the Cyclone IV E FPGA, as well as a capacitive LCD multimedia color touch panel which natively supports multi-touch gestures. A 5-megapixel digital image sensor, ambient light sensor, and 3-axis accelerometer make up the rich feature-set.

The VEEK-MT is preconfigured with an FPGA hardware reference design including several ready-to-run demonstration applications stored on the provided SD card. Software developers can use these reference designs as their platform to quickly architect, develop and build complex embedded systems. By simply scrolling through the demos of your choice on the LCD touch panel, you can evaluate numerous processor system designs.

The all-in-one embedded solution offered on the VEEK-MT, in combination of the LCD touch panel and digital image module, provides embedded developers the ideal platform for multimedia applications with unparalleled processing performance. Developers can benefit from the use of FPGA-based embedded processing system such as mitigating design risk and obsolescence, design reuse, reducing bill of material (BOM) costs by integrating powerful graphics engines within the FPGA, and lower cost.

**[Figure 1-1](#page-5-0)** shows a photograph of VEEK-MT.

<span id="page-4-0"></span>口店BV△

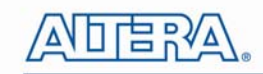

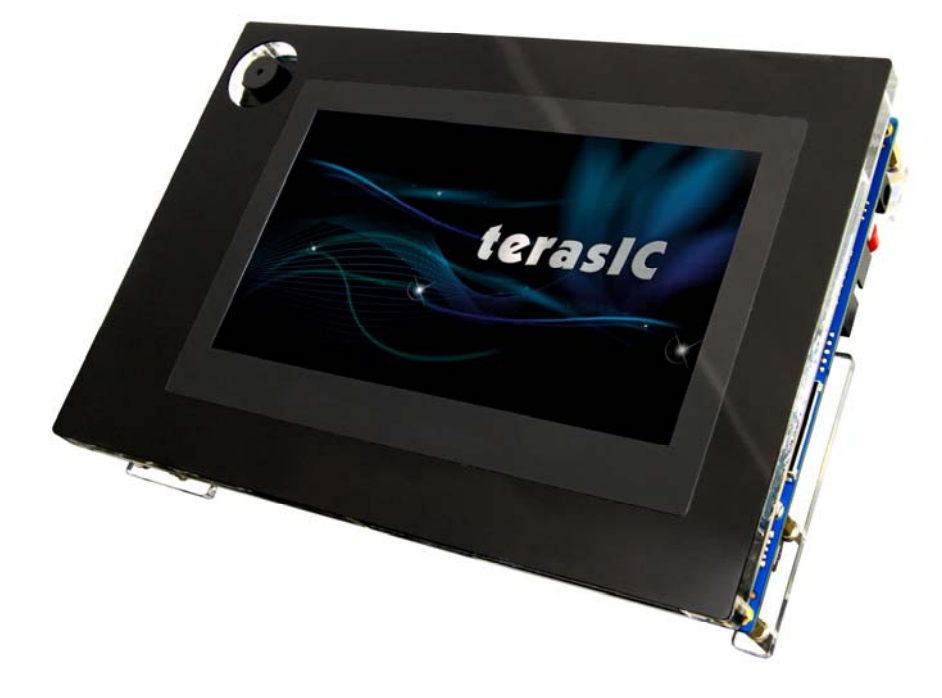

**Figure 1-1 Video and Embedded Development Kit – Multi-touch** 

<span id="page-5-0"></span>The key features of the board are listed below:

#### **DE2-115 Development Board**

- Cyclone IV EP4CE115 FPGA
	- o 114,480 LEs
		- o 432 M9K memory blocks
		- o 3,888 Kb embedded memory
	- o 4 PLLs
- **Configuration** 
	- o On-board USB-Blaster circuitry
	- o JTAG and AS mode configuration supported
	- o EPCS64 serial configuration device
- **Memory Devices** 
	- o 128MB SDRAM
	- o 2MB SRAM
	- o 8MB Flash with 8-bit mode
	- o 32Kb EEPROM
- Switches and Indicators
	- o 18 switches and 4 push-buttons
	- o 18 red and 9 green LEDs
	- o Eight 7-segment displays
- Audio
	- o 24-bit encoder/decoder (CODEC)
	- o 3.5mm line-in, line-out, and microphone-in jacks

terasic Terasic VEEK-MT User Manual

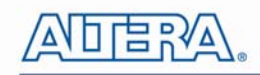

- Character Display
	- o 16x2 LCD module
- On-board Clocking Circuitry
	- o Three 50MHz oscillator clock inputs
	- o SMA connectors (external clock input/output)
- SD Card Socket
	- o Provides SPI and 4-bit SD mode for SD Card access
- Two Gigabit Ethernet Ports
	- o Integrated 10/100/1000 Ethernet
- High Speed Mezzanine Card (HSMC)
	- o Configurable I/O standards (voltage levels: 3.3/2.5/1.8/1.5V)
- USB Type A and B
	- o Provides host and device controller compliant with USB 2.0
	- o Supports data transfer at full-speed and low-speed
	- o PC driver available
- 40-pin Expansion Port
	- o Configurable I/O standards (voltage levels: 3.3/2.5/1.8/1.5V)
- VGA-out Connector o VGA DAC (high speed triple DACs)
- DB9 Serial Connector
	- o RS232 port with flow control
- PS/2 Connector
	- o PS/2 connector for connecting a PS2 mouse or keyboard
- TV-in Connector
	- o TV decoder (NTSC/PAL/SECAM)
- Remote Control
	- o Infrared receiver module
- Power
	- o 12V DC input
	- o Switching and step-down regulators LM3150MH

#### ■ Capacitive LCD Touch Screen

- Equipped with an 7-inch amorphous-TFT-LCD (Thin Film Transistor Liquid Crystal Display) module
- Module composed of LED backlight
- Supports 24-bit parallel RGB interface
- Converting the X/Y touch coordinates to corresponding digital data via Touch controller.

**[Table 1-1](#page-7-0)** shows the general physical specifications of the touch screen (Note\*).

<span id="page-7-0"></span>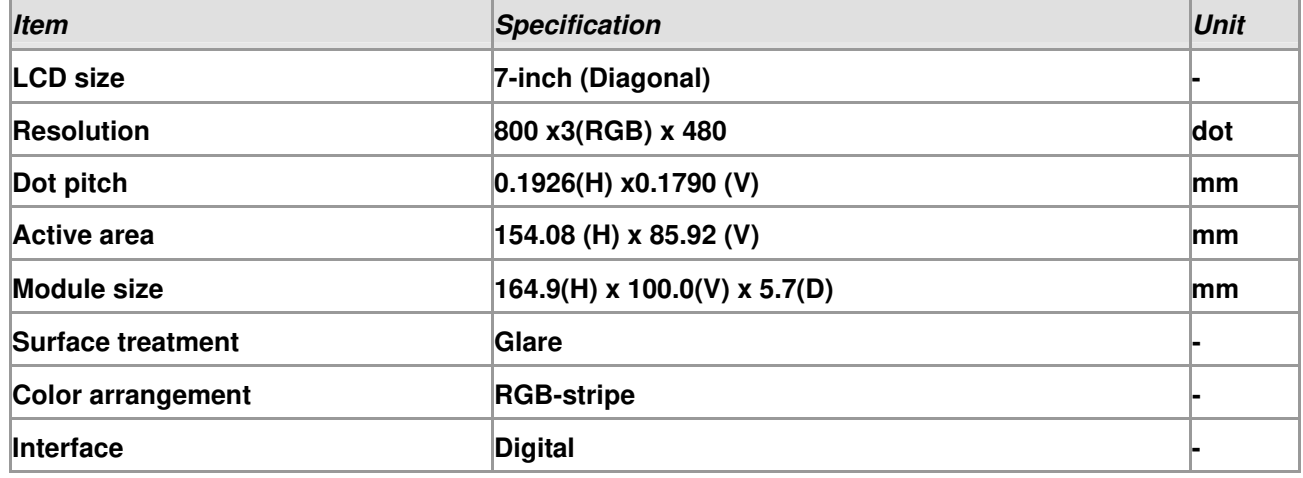

#### **Table 1-1 General Physical Specifications of the LCD**

#### **5-Megapixel Digital Image Sensor**

- Superior low-light performance
- High frame rate
- Low dark current
- Global reset release, which starts the exposure of all rows simultaneously
- Bulb exposure mode, for arbitrary exposure times
- Snapshot-mode to take frames on demand
- Horizontal and vertical mirror image
- Column and row skip modes to reduce image size without reducing field-of-view
- Column and row binning modes to improve image quality when resizing
- Simple two-wire serial interface
- <span id="page-7-1"></span>• Programmable controls: gain, frame rate, frame size, exposure

**[Table 1-2](#page-7-1)** shows the key parameters of the CMOS sensor (Note\*).

#### **Table 1-2 Key Performance Parameters of the CMOS sensor**

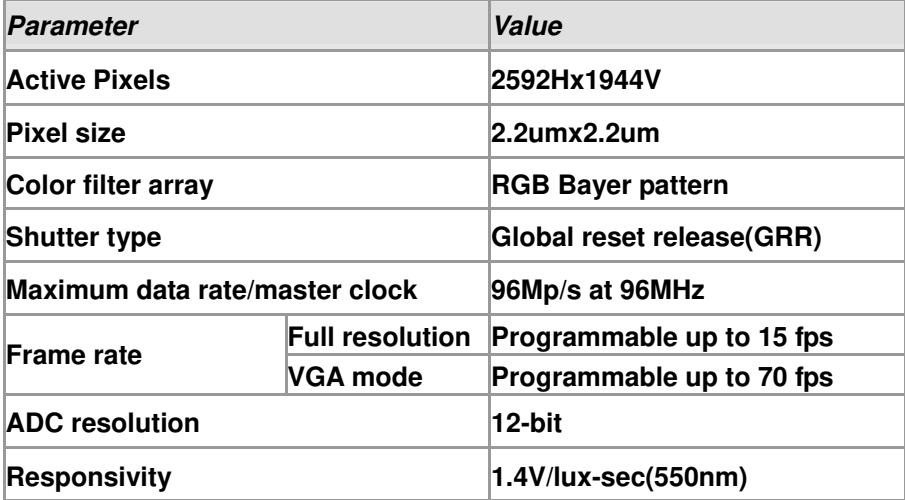

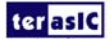

<span id="page-8-0"></span>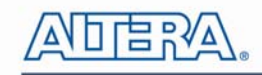

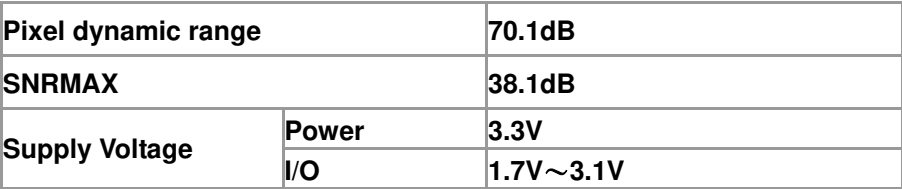

#### **Digital Accelerometer Digital Accelerometer**

- Up to 13-bit resolution at  $+/-16g$
- SPI (3- and 4-wire) digital interface
- Flexible interrupts modes

#### **Ambient Light Sensor Ambient Light Sensor**

- Approximates human-eye response
- Precise luminance measurement under diverse lighting conditions
- Programmable interrupt function with user-defined upper and lower threshold settings
- 16-bit digital output with  $I^2C$  fast-mode at 400 kHz
- Programmable analog gain and integration time
- 50/60-Hz lighting ripple rejection

#### *Note: for more detailed information of the LCD touch panel and CMOS sensor module, please refer to their datasheets respectively.*

## **1.1 About the Kit About the Kit**

The kit includes everything users need to run the demonstrations and develop custom designs, as shown in **[Figure 1-2](#page-9-1)**.

The system CD contains technical documents of the VEEK-MT which includes component datasheets, demonstrations, schematic, and user manual.

<span id="page-9-0"></span>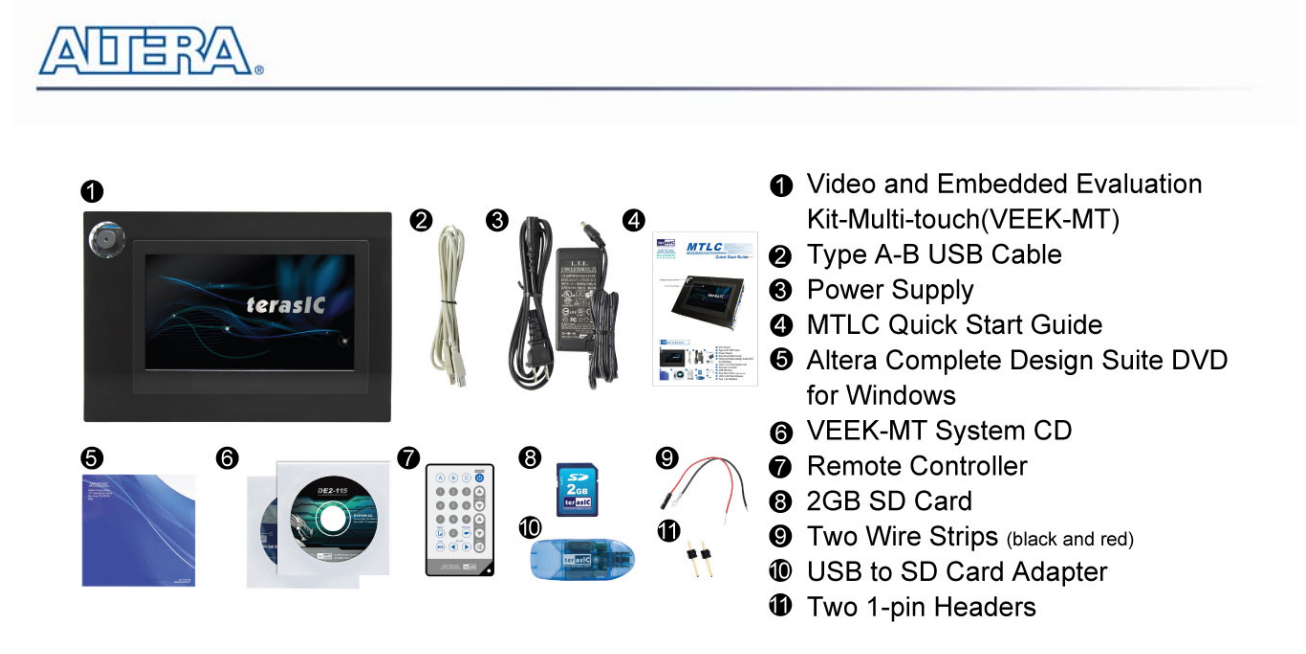

**Figure 1-2 VEEK-MT kit package contents** 

## <span id="page-9-3"></span><span id="page-9-1"></span>**1.2 Setup License for Terasic Multi-Touch IP**

To utilize the multi-touch panel in a Quartus II project, the Terasic Multi-Touch IP is required for operation. Error messages will be displayed if the license file for the Multi-Touch IP is not added before compiling projects. The license file is located at:

VEEK-MT System CD\License\license\_multi\_touch.dat

There are two ways to install the license. The first one is to add the license file (license\_multi\_touch.dat) to the "License file" listed in Quartus II, as shown in **[Figure 1-3](#page-9-2)**. In order to reach this window, please navigate through to Quartus II  $\rightarrow$  Tools  $\rightarrow$  License Setup.

| $\frac{d}{dx}$ Options                                                                                                    |                                                                                                    |                            |  |
|----------------------------------------------------------------------------------------------------|----------------------------------------------------------------------------------------------------|----------------------------|--|
| Category:<br>General<br>⊟                                                                                                    | <b>License Setup</b>                                                                                               |                            |  |
| <b>EDA Tool Options</b><br>Fonts<br>Headers & Footers Settings<br>· Internet Connectivity<br>Libraries                             | License file: 1800@192.168.1.56;C:\altera\11.0\license_multi_touch.dat<br>$\cdot$<br>Use LM LICENSE FILE variable: |                            |  |
| License Setup<br>Preferred Text Editor<br>Processing<br><b>Tooltip Settings</b><br>Messages<br>≘<br>Suppression<br>Colors<br>Fonts | Current license<br>Full Version<br>License Type:                                                                   | Web License Update         |  |
|                                                                                                    | Subscription Expiration: 2012.01<br>NIC ID<br>Host ID Type:                                                        | Begin 30-day Grace Period  |  |
|                                                                                                    | Host ID Value:<br>0018f3ca7326                                                                                     | Wait for floating licenses |  |

**Figure 1-3 License Setup** 

<span id="page-9-2"></span>The second way is to add license content to the existing license file. The procedures are listed below:

Use Notepad or other text editing software to open the file license\_multi\_touch.dat.

1. The license contains the FEATURE lines required to license the IP Cores as shown in **[Figure](#page-10-1)  [1-4](#page-10-1)**.

terasic Terasic VEEK-MT User Manual 6 www.terasic.com

<span id="page-10-0"></span>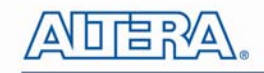

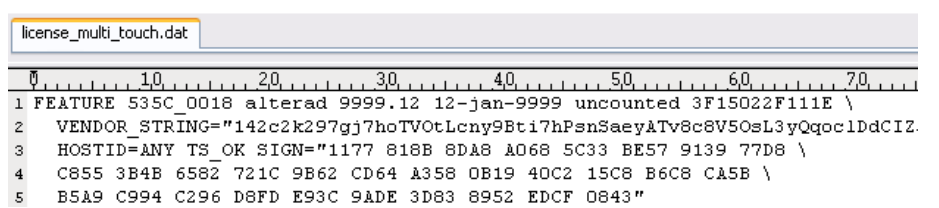

#### **Figure 1-4 Content of license\_multi\_touch.dat**

- <span id="page-10-1"></span>2. Open your Quartus II license.dat file in a text editor.
- 3. Copy everything under license\_multi\_touch.dat and paste it at the end of your Quartus II license file. (Note: Do not delete any FEATURE lines from the Quartus II license file. Doing so will result in an unusable license file.) .
- 4. Save the Quartus II license file.

### **1.3 Getting Help Getting Help**

Here is information of how to get help if you encounter any problem:

- Terasic Technologies
- Tel:  $+886-3-550-8800$
- Email: [support@terasic.com](mailto:support@terasic.com)

<span id="page-11-0"></span>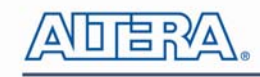

# Chapter 2 **Architecture**

This chapter describes the architecture of the Video and Embedded Evaluation Kit – Multi-touch (VEEK-MT) including block diagram and components.

## **2.1 Layout and Components Layout and Components**

The picture of the VEEK-MT is shown in **[Figure 2-1](#page-11-1)** and **[Figure 2-2](#page-12-1)**. It depicts the layout of the board and indicates the locations of the connectors and key components.

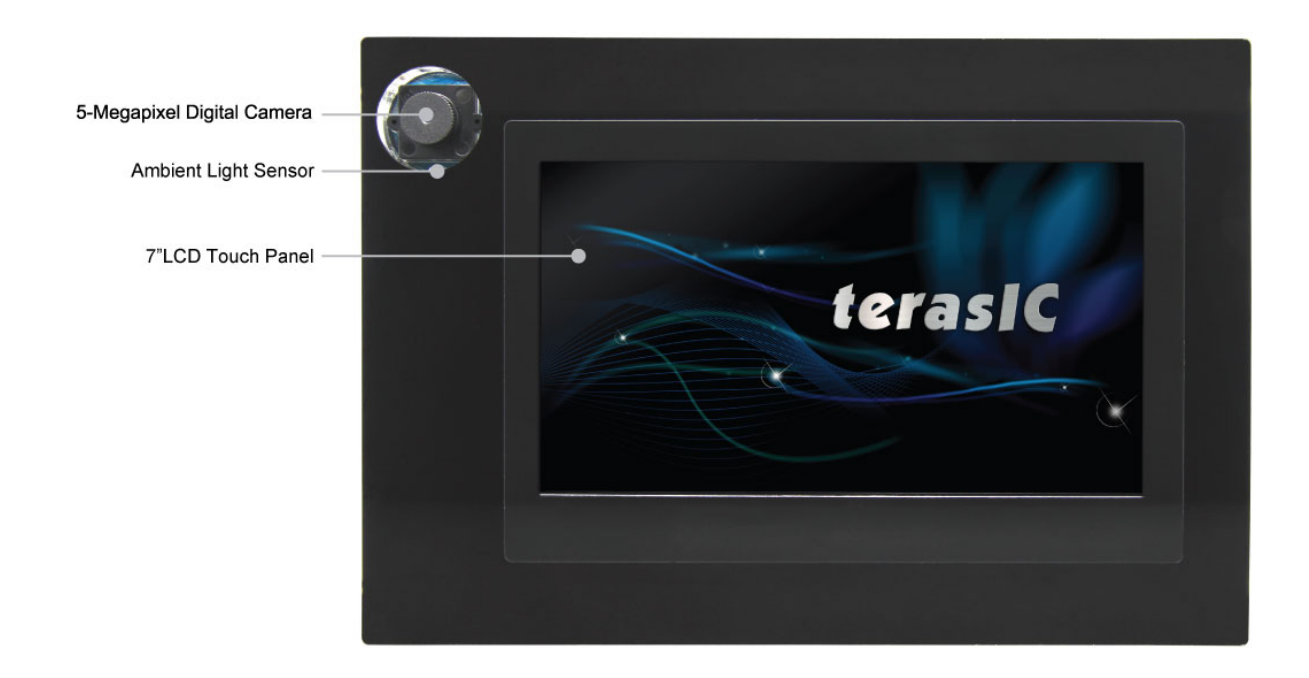

<span id="page-11-1"></span>**Figure 2-1 VEEK-MT PCB and Component Diagram (Top)** 

<span id="page-12-0"></span>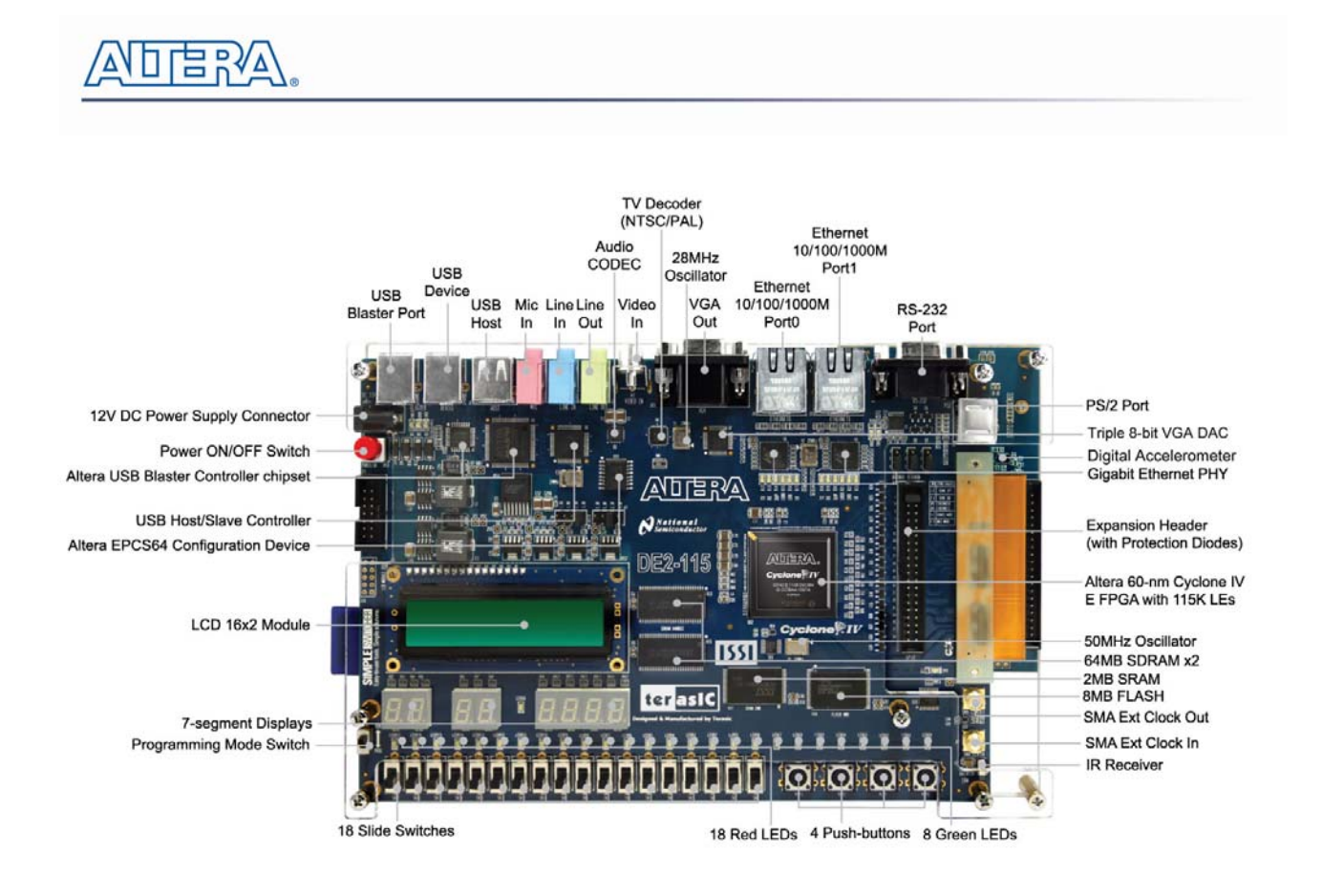

**Figure 2-2 VEEK-MT PCB and Component Diagram (Bottom)** 

## <span id="page-12-1"></span>**2.2 Block Diagram of the VEEK-MT Block Diagram of the VEEK-MT**

**[Figure 2-3](#page-12-2)** gives the block diagram of the VEEK-MT board. To provide maximum flexibility for the user, all connections are made through the Cyclone IV E FPGA device. Thus, the user can configure the FPGA to implement any system design.

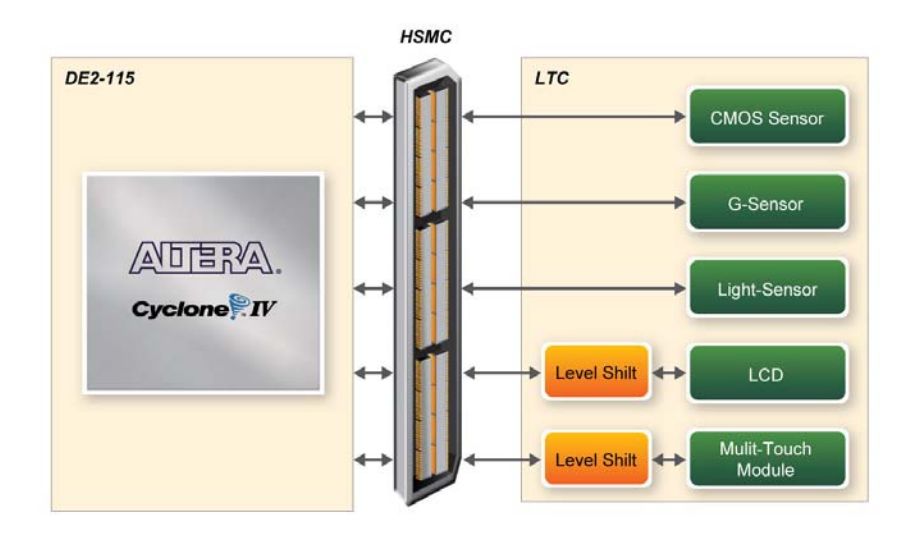

<span id="page-12-2"></span>**Figure 2-3 Block Diagram of VEEK-MT** 

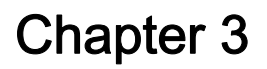

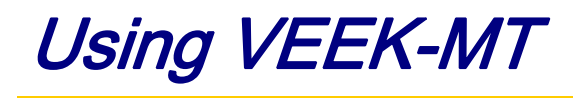

This section describes the detailed information of the components, connectors, and pin assignments of the VEEK-MT.

## **3.1 Configuring the Cyclone IV E FPGA Configuring the Cyclone IV E FPGA**

The Video and Embedded Evaluation Kit (VEEK-MT) contains a serial configuration device that stores configuration data for the Cyclone IV E FPGA. This configuration data is automatically loaded from the configuration device into the FPGA every time while power is applied to the board. Using the Quartus II software, it is possible to reconfigure the FPGA at any time, and it is also possible to change the non-volatile data that is stored in the serial configuration device. Both types of programming methods are described below.

- 1. JTAG programming: In this method of programming, named after the IEEE standards Joint Test Action Group, the configuration bit stream is downloaded directly into the Cyclone IV E FPGA. The FPGA will retain this configuration as long as power is applied to the board; the configuration information will be lost when the power is turned off.
- 2. AS programming: In this method, called Active Serial programming, the configuration bit stream is downloaded into the Altera EPCS64 serial configuration device. It provides non-volatile storage of the bit stream, so that the information is retained even when the power supply to the VEEK-MT is turned off. When the board's power is turned on, the configuration data in the EPCS64 device is automatically loaded into the Cyclone IV E FPGA.

#### **JTAG Chain on VEEK-MT**

<span id="page-13-0"></span>口店BV△

To use the JTAG interface for configuring FPGA device, the JTAG chain on the VEEK-MT must form a closed loop that allows Quartus II programmer to detect the FPGA device. **[Figure 3-1](#page-14-0)** illustrates the JTAG chain on the VEEK-MT. Shorting pin1 and pin2 on JP3 can disable the JTAG signals on the HSMC connector that will form a close JTAG loopback on DE2-115 (See **[Figure](#page-14-1)  [3-2](#page-14-1)**). Thus, only the on-board FPGA device (Cyclone IV E) will be detected by Quartus II programmer. By default, a jumper is placed on pin1 and pin2 of JP3. To prevent any changes to the bus controller (Max II EPM240) described in later sections, users should not adjust the jumper on JP3.

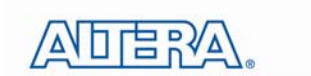

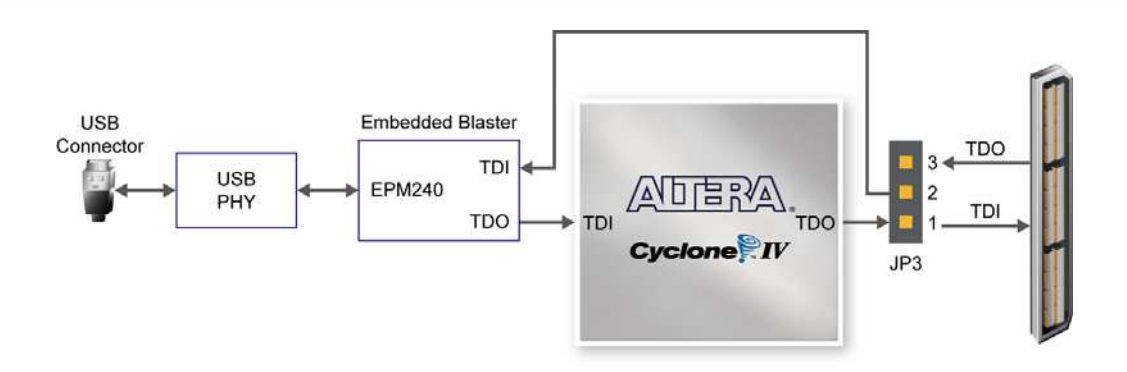

**Figure 3-1 JTAG Chain** 

<span id="page-14-0"></span>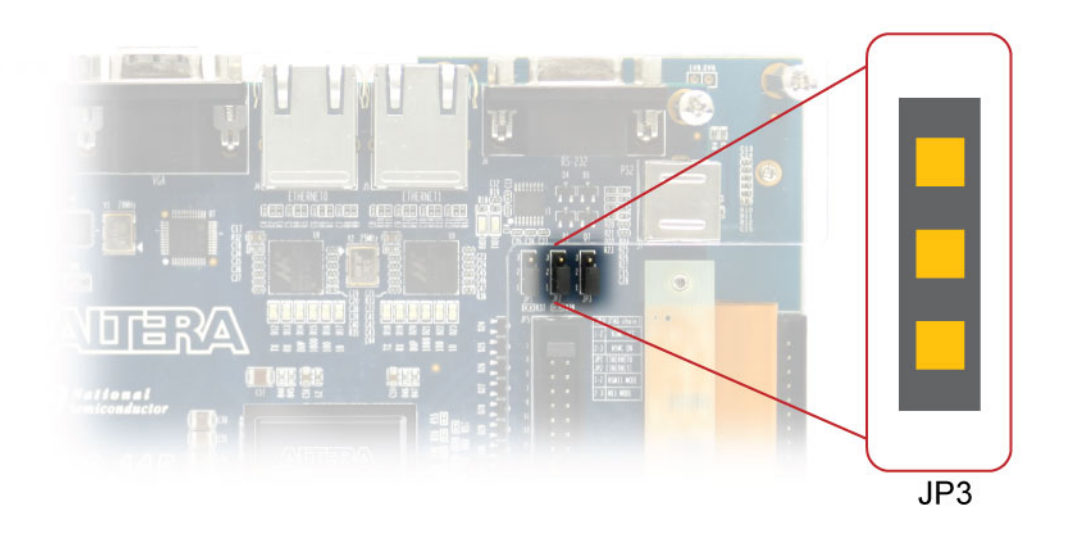

#### **Figure 3-2 JTAG Chain Configuration Header**

#### <span id="page-14-1"></span>**Configuring the FPGA in JTAG Mode**

**[Figure 3-3](#page-15-0)** illustrates the JTAG configuration setup. To download a configuration bit stream into the Cyclone IV E FPGA, perform the following steps:

- Ensure that power is applied to the VEEK-MT
- Configure the JTAG programming circuit by setting the RUN/PROG slide switch (SW19) to the RUN position (See **[Figure 3-4](#page-15-1)**)
- Connect the supplied USB cable to the USB-Blaster port on the VEEK-MT
- The FPGA can now be programmed by using the Quartus II Programmer module to select a configuration bit stream file with the .sof filename extension

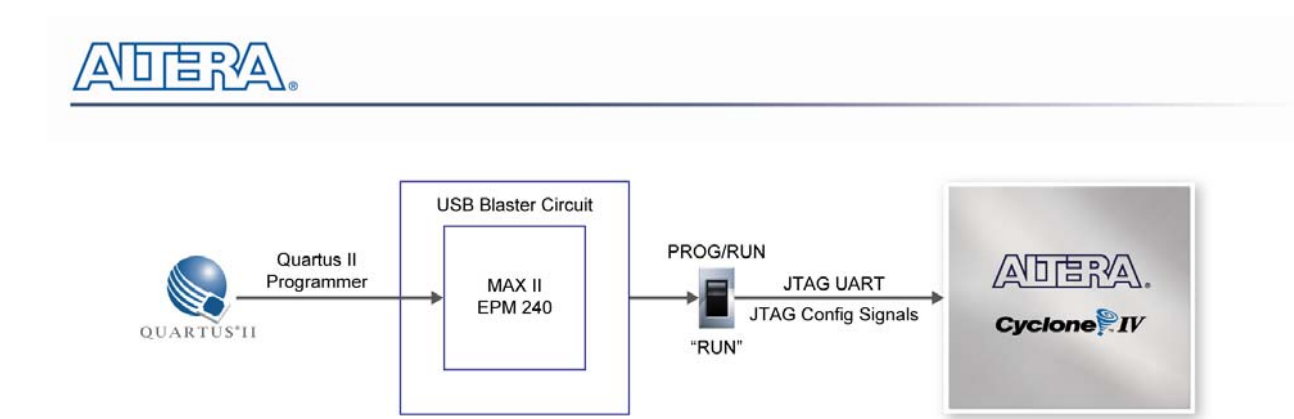

**Figure 3-3 JTAG Chain Configuration Scheme** 

<span id="page-15-0"></span>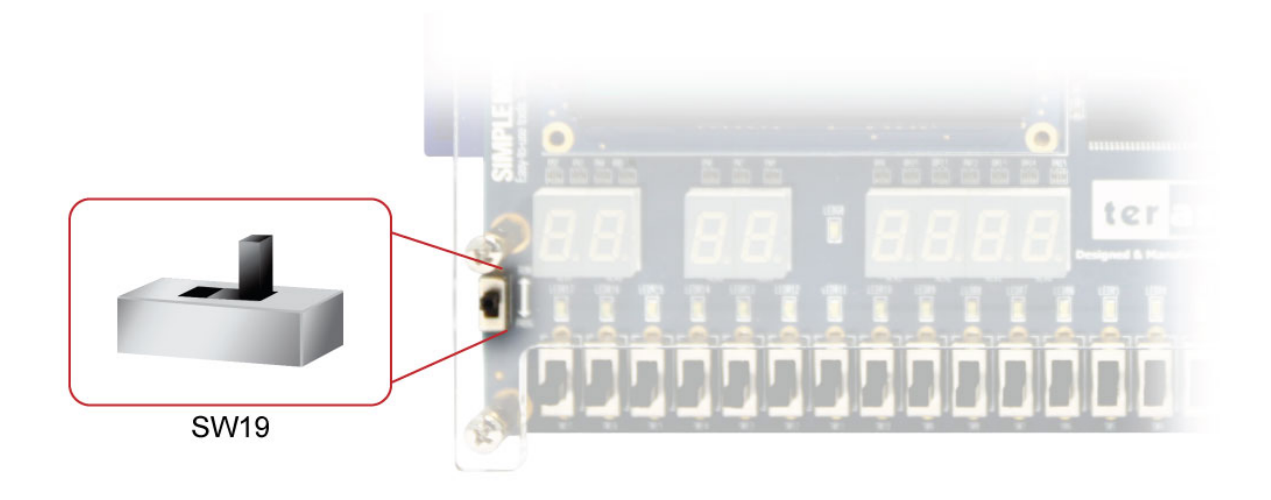

**Figure 3-4 The RUN/PROG Switch (SW19) Set to JTAG Mode** 

#### <span id="page-15-1"></span>**Configuring the EPCS64 in AS Mode**

**[Figure 3-5](#page-16-1)** illustrates the AS configuration set up. To download a configuration bit stream into the EPCS64 serial configuration device, perform the following steps:

- Ensure that power is applied to the VEEK-MT
- Connect the supplied USB cable to the USB-Blaster port on the VEEK-MT
- Configure the JTAG programming circuit by setting the RUN/PROG slide switch (SW19) to the PROG position
- The EPCS64 chip can now be programmed by using the Quartus II Programmer module to select a configuration bit stream file with the .pof filename extension
- Once the programming operation is finished, set the RUN/PROG slide switch back to the RUN position and then reset the board by turning the power switch off and back on; this action causes the new configuration data in the EPCS64 device to be loaded into the FPGA chip

<span id="page-16-0"></span>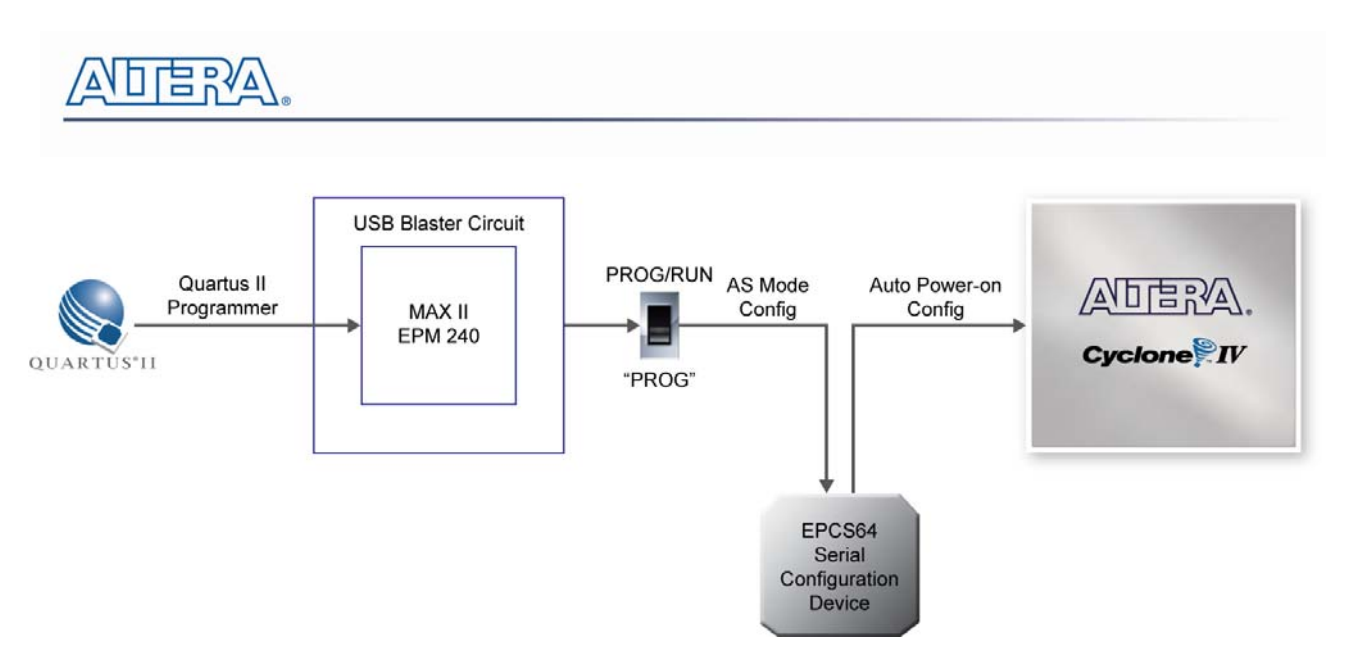

**Figure 3-5 The AS Configuration Scheme** 

## <span id="page-16-1"></span>**3.2 Bus Controller Bus Controller**

The VEEK-MT comes with a bus controller using the Max II EPM240 that allows user to access the touch screen module through the HSMC connector. This section describes its structure in block diagram-form and its capabilities.

#### ■ Bus Controller Introduction

The bus controller provides level shifting functionality from 2.5V (HSMC) to 3.3V domains.

#### **Block Diagram of the Bus Controller**

**[Figure 3-6](#page-16-2)** gives the block diagram of the connection setup from the HSMC connector to the bus controller on the Max II EPM240 to the touch screen module. To provide maximum flexibility for the user, all connections are established through the HSMC connector. Thus, the user can configure the Cyclone IV E FPGA on the VEEK-MT to implement any system design.

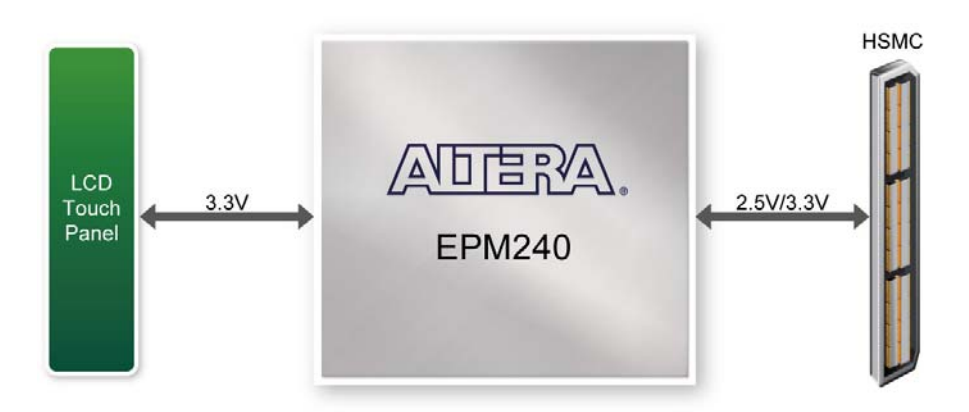

<span id="page-16-2"></span>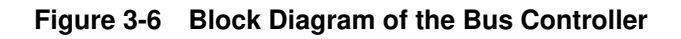

## <span id="page-17-0"></span>**3.3 Using the 7" LCD Capacitive Touch Screen Using the 7" LCD Capacitive Touch Screen**

The VEEK-MT features a 7-inch capacitive amorphous TFT-LCD panel. The LCD touch screen offers resolution of (800x480) to provide users the best display quality for developing applications. The LCD panel supports 24-bit parallel RGB data interface.

The VEEK-MT is also equipped with a Touch controller, which can read the coordinates of the touch points through a serial port interface.

To display images on the LCD panel correctly, the RGB color data along with the data enable and clock signals must act according to the timing specification of the LCD touch panel as shown in **[Table 3-1.](#page-17-1)**

**[Table 3-2](#page-18-0)** gives the pin assignment information of the LCD touch panel.

<span id="page-17-1"></span>

| <b>ITEM</b> |                               | <b>SYMBOL</b> | MIN. | TYP. | MAX. | <b>UNIT</b> | <b>NOTE</b>         |
|-------------|-------------------------------|---------------|------|------|------|-------------|---------------------|
|             | <b>Dot Clock</b>              | 1/tCLK        |      |      |      | <b>MHZ</b>  |                     |
| <b>DCLK</b> |                               |               |      | 33   |      |             |                     |
|             | <b>DCLK</b> pulse duty        | <b>Tcwh</b>   | 40   | 50   | 60   | %           |                     |
|             | Setup time                    | <b>Tesu</b>   | 8    |      |      | ns          |                     |
|             | <b>Hold time</b>              | <b>Tehd</b>   | 8    |      |      | ns          |                     |
|             | <b>Horizontal period</b>      | tH            |      | 1056 |      | <b>tCLK</b> |                     |
|             | <b>Horizontal Valid</b>       | tHA           |      | 800  |      | tCLK        |                     |
|             | <b>Horizontal Blank</b>       | <b>tHB</b>    |      | 256  |      | <b>tCLK</b> |                     |
|             | <b>Vertical Period</b>        | tV            |      | 525  |      | tH          |                     |
|             | <b>Vertical Valid</b>         | <b>tVA</b>    |      | 480  |      | tH          |                     |
| <b>DE</b>   | <b>Vertical Blank</b>         | tVB           |      | 45   |      | tH          |                     |
| <b>SYNC</b> | <b>HSYNC</b> setup time       | <b>Thst</b>   | 8    |      |      | ns          |                     |
|             | <b>HSYNC hold time</b>        | <b>Thhd</b>   | 8    |      |      | ns          |                     |
|             | <b>VSYNC Setup Time</b>       | <b>Tvst</b>   | 8    |      |      | ns          |                     |
|             | <b>VSYNC Hold Time</b>        | <b>Tvhd</b>   | 8    |      |      | ns          |                     |
|             | <b>Horizontal Period</b>      | th            |      | 1056 |      | tCLK        |                     |
|             | <b>Horizontal Pulse Width</b> | thpw          |      | 30   |      | tCLK        | thb+thpw=46DCLK     |
|             | <b>Horizontal Back Porch</b>  | thb           |      | 16   |      | <b>tCLK</b> | is fixed            |
|             | <b>Horizontal Front Porch</b> | thfp          |      | 210  |      | tCLK        |                     |
|             | <b>Horizontal Valid</b>       | thd           |      | 800  |      | tCLK        |                     |
|             | <b>Vertical Period</b>        | tv            |      | 525  |      | th          |                     |
|             | <b>Vertical Pulse Width</b>   | tvpw          |      | 13   |      | th          | $+$ tvb $=$<br>tvpw |
|             |                               |               |      |      |      |             | 23 <sub>th</sub>    |
|             | <b>Vertical Back Porch</b>    | tvb           |      | 10   |      | th          | is fixed            |
|             | <b>Vertical Front Porch</b>   | tvfp          |      | 22   |      | th          |                     |

**Table 3-1 LCD timing specifications** 

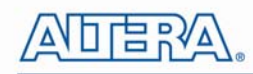

 $\overline{\phantom{a}}$ 

<span id="page-18-0"></span>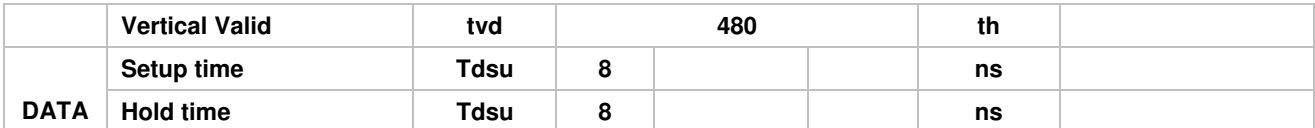

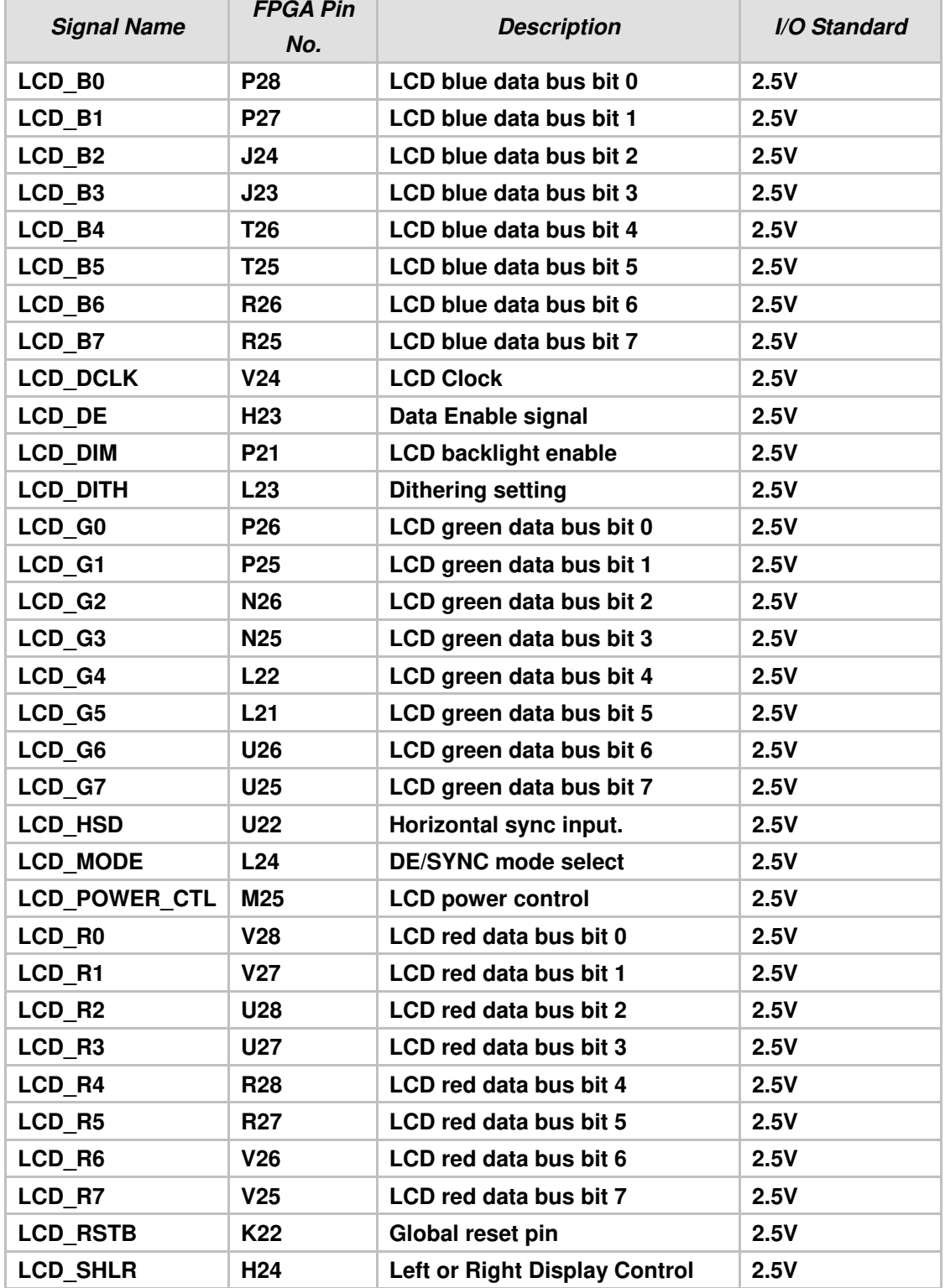

#### **Table 3-2 Pin assignment of the LCD touch panel**

÷.

<span id="page-19-0"></span>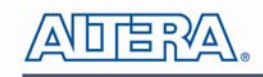

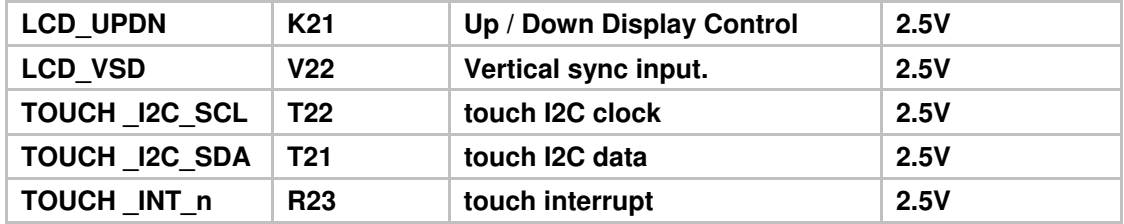

## **3.4 Using 5 Megapixel Digital Image Sensor**

The VEEK-MT is equipped with a 5 megapixel digital image sensor that provides an active imaging array of 2,592H x 1,944V. It features low-noise CMOS imaging technology that achieves CCD image quality. In addition, it incorporates sophisticated camera functions on-chip such as windowing, column and row skip mode, and snapshot mode.

<span id="page-19-1"></span>The sensor can be operated in its default mode or programmed by the user through a simple two-wire serial interface for frame size, exposure, gain settings, and other parameters. **[Table 3-3](#page-19-1)**  contains the pin names and descriptions of the image sensor module.

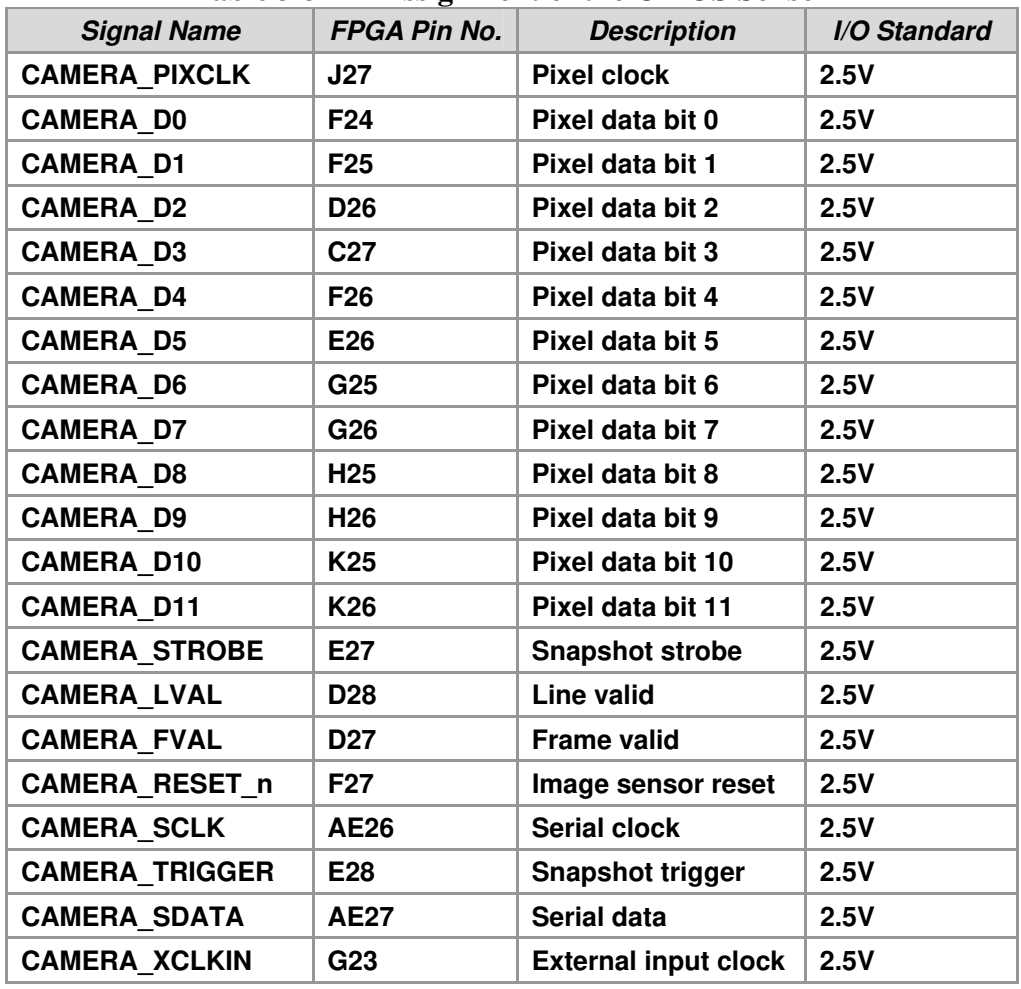

#### **Table 3-3 Pin Assignment of the CMOS Sensor**

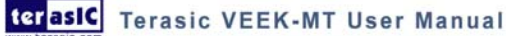

<span id="page-20-0"></span>

## **3.5 Using the Digital Accelerometer**

The VEEK-MT is equipped with a digital accelerometer sensor module. The ADXL345 is a small, thin, ultralow power assumption 3-axis accelerometer with high resolution measurement. Digitalized output is formatted as 16-bit twos complement and can be accessed either using SPI interface or I2C interface. This chip uses the 3.3V CMOS signaling standard. Main applications include medical instrumentation, industrial instrumentation, personal electronic aid and hard disk drive protection etc. Some of the key features of this device are listed below. For more detailed information of better using this chip, please refer to its datasheet which is available on manufacturer's website or under the /datasheet folder of the system CD.

| <b>Signal Name</b>              | <b>FPGA Pin No.</b> | <b>Description</b>               | I/O Standard |
|---------------------------------|---------------------|----------------------------------|--------------|
| <b>GSENSOR INT1</b>             | G27                 | Interrupt 1 output               | 2.5V         |
| <b>GSENSOR INT2</b>             | G28                 | Interrupt 2 output               | 2.5V         |
| <b>GSENSOR CS n</b>             | <b>F28</b>          | <b>Chip Select</b>               | 2.5V         |
| <b>GSENSOR_ALT_ADDR</b>         | K27                 | <b>I2C Address Select</b>        | 2.5V         |
| <b>GSENSOR SDA SDI SDIO K28</b> |                     | Serial Data                      | 2.5V         |
| <b>GSENSOR SCL SCLK</b>         | M27                 | Serial Communications Clock 2.5V |              |

**Table 3-4 Pin Names and Descriptions of the GSENSOR Module** 

## **3.6 Using the Ambient Light Sensor**

The APDS-9300 is a low-voltage digital ambient light sensor that converts light intensity to digital signal output capable of direct I2C communication. Each device consists of one broadband photodiode (visible plus infrared) and one infrared photodiode. Two integrating ADCs convert the photodiode currents to a digital output that represents the irradiance measured on each channel. This digital output can be input to a microprocessor where illuminance (ambient light level) in lux is derived using an empirical formula to approximate the human-eye response. For more detailed information of better using this chip, please refer to its datasheet which is available on manufacturer's website or under the /datasheet folder of the system CD.

**Table 3-5 Pin names and Descriptions of Ambient Light Sensor Module** 

| <b>Signal Name</b>      | <b>FPGA Pin No.</b> | <b>Description</b>               | I/O Standard |
|-------------------------|---------------------|----------------------------------|--------------|
| <b>LSENSOR ADDR SEL</b> | <b>J25</b>          | Chip select                      | 2.5V         |
| <b>LSENSOR INT</b>      | L28                 | Interrupt output                 | 2.5V         |
| <b>LSENSOR SCL</b>      | J26                 | Serial Communications Clock 2.5V |              |
| <b>LSENSOR SDA</b>      | L27                 | Serial Data                      | 2.5V         |

## <span id="page-21-2"></span><span id="page-21-0"></span>**3.7 Using Terasic Multi-Touch IP**

Terasic Multi-Touch IP is provided for developers to retrieve user inputs, including multi-touch gestures and single-touch. The file name of this IP is **i2c\_touch\_config** and it is encrypted. To compile projects with the IP, users need to install the IP license first. For license installation, please refer to section **[1.2](#page-9-3) [Setup License for Terasic Multi-Touch IP](#page-9-3)** in this document. The license file is located at:

VEEK-MT System CD\License\license\_multi\_touch.dat

The IP decodes I2C information and outputs coordinate and gesture information. The IP interface is shown below:

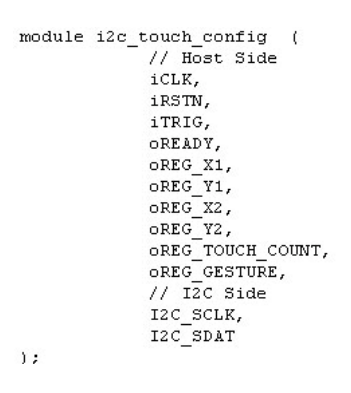

The signal purpose of the IP is described in **[Table 3-6.](#page-21-1)** The IP requires a 50MHz signal as a reference clock to the **iCLK** pin and system reset signal to **iRSTN**. **iTRIG**, **I2C\_SCLK**, and **IC2\_SDAT** pins should be connected of the TOUCH\_INT\_n, TOUCH\_I2C\_SCL, and TOUCH\_I2C\_SDA signals in the 2x20 GPIO header respectively. When **oREADY** rises, it means there is touch activity, and associated information is given in the oREG\_X1, oREG\_Y1, oREG\_X2, oREG\_Y2, oREG\_TOUCH\_COUNT, and oREG\_GESTURE pins.

For the control application, when touch activity occurs, it should check whether the value of oREG\_GESTURE matched a pre-defined gesture ID defined in **[Table 3-7](#page-22-0).** If it is not a gesture, it means a single-touch has occurred and the relative X/Y coordinates can be derived from oREG\_X1 and oREG\_Y1.

<span id="page-21-1"></span>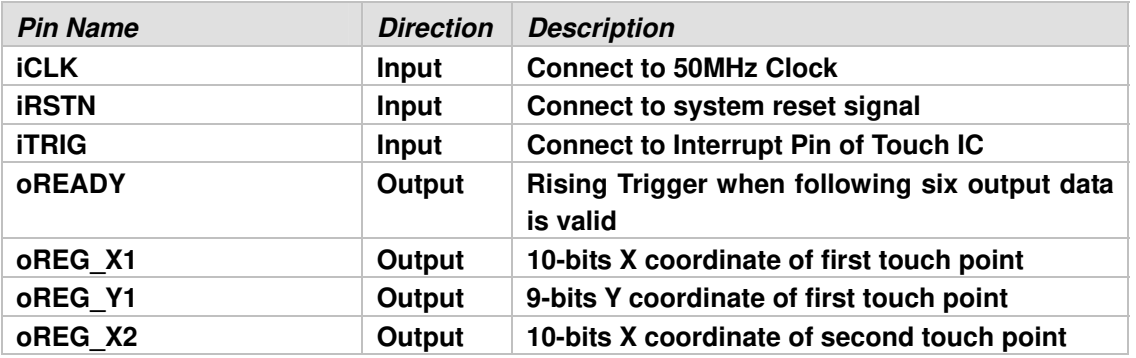

**Table 3-6 Interface Definitions of Terasic Multi-touch IP** 

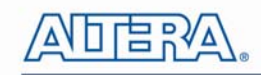

<span id="page-22-0"></span>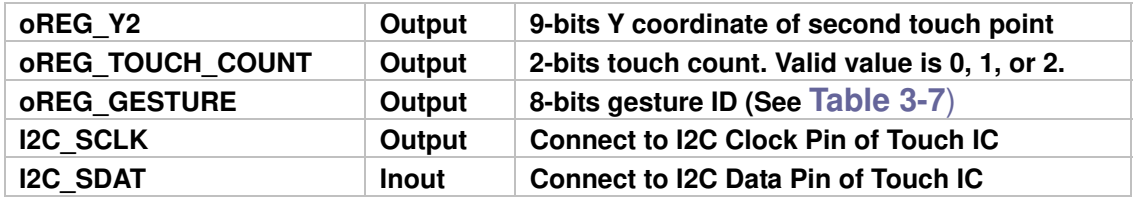

The supported gestures and IDs are shown in **[Table 3-7](#page-22-0).**

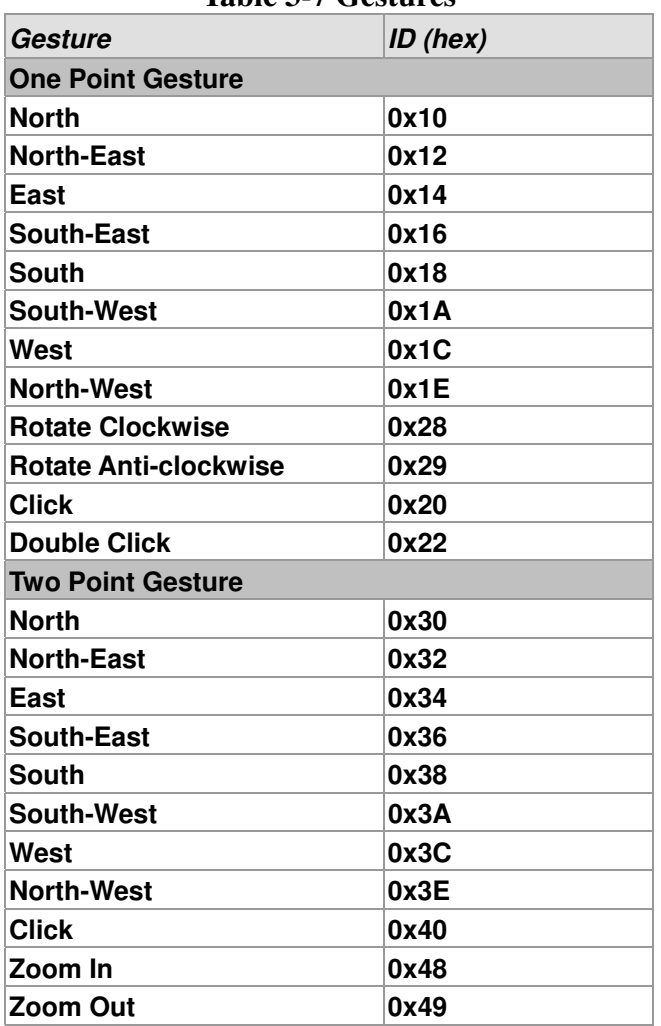

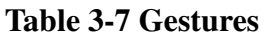

Note: The Terasic Multi-Touch IP can also be found under the \IP folder in the system CD as well as the \IP folder in the reference designs.

<span id="page-23-0"></span>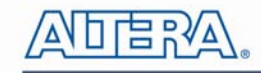

## Chapter 4

## VEEK-MT Demonstrations

This chapter gives detailed description of the provided bundles of exclusive demonstrations implemented on VEEK-MT. These demonstrations are particularly designed (or ported) for VEEK-MT, with the goal of showing the potential capabilities of the kit and showcase the unique benefits of FPGA-based SOPC systems such as reducing BOM costs by integrating powerful graphics and video processing circuits within the FPGA.

## **4.1 System Requirements System Requirements**

To run and recompile the demonstrations, you should:

- Install Altera Quartus II 11.0 and NIOS II EDS 11.0 or later edition on the host computer
- Install the USB-Blaster driver software. You can find instructions in the tutorial "Getting Started with Altera's DE2-115 Board" (tut\_initialDE2-115.pdf) which is available on the DE2-115 system CD
- Copy the entire demonstrations folder from the VEEK-MT system CD to your host computer

### **4.2 Factory Configuration Factory Configuration**

The VEEK-MT development kit comes preconfigured with a default utility that boots up on power on and allows users to quickly select, load, and run different Ready-to-Run demonstrations stored on an SD card using the VEEK-MT touch panel. **[Figure 4-1](#page-24-1)** gives a snapshot of the default application selector interface (Note\*). Every demonstration consists of an FPGA hardware image and an application software image. When you select a demonstration the application selector copies the hardware image to EPCS device and software image to flash memory and reconfigures the FPGA with your selection. For more comprehensive information of the application selector factory configuration, please refer to chapter 5.

<span id="page-24-0"></span>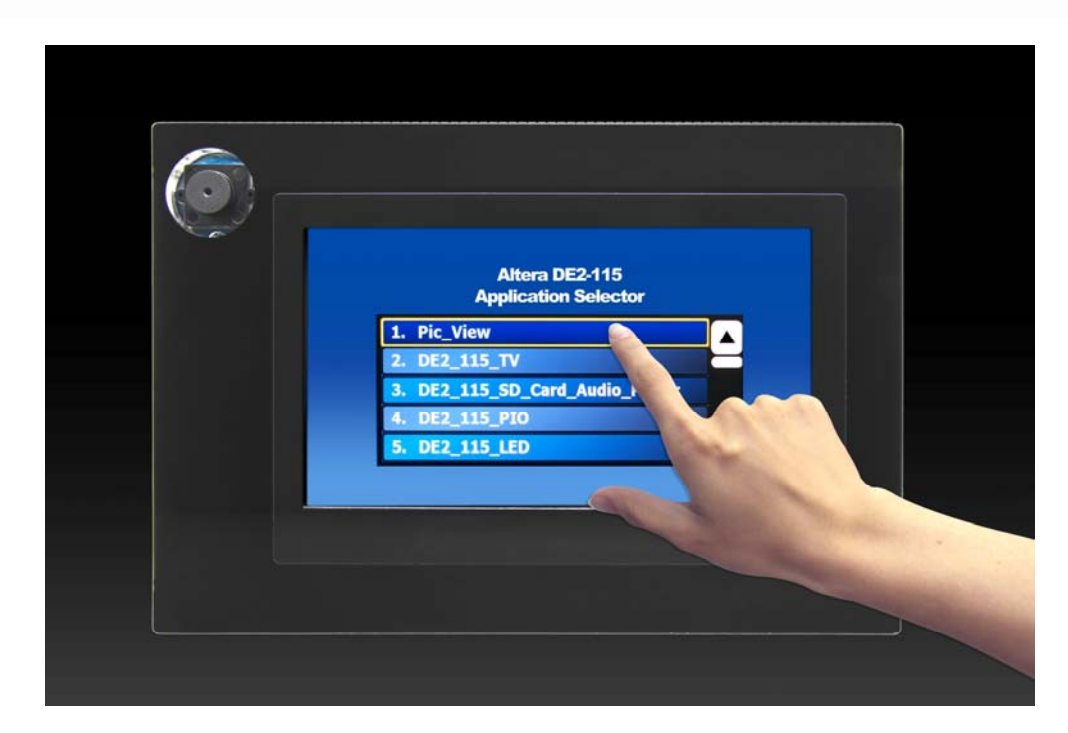

**Figure 4-1 Application Selector Interface** 

<span id="page-24-1"></span>Q *Note: Please insert the supplied SD card from this demonstration.*

## **4.3 Painter Demonstration Painter Demonstration**

This chapter shows how to control LCD and touch controller to establish a paint demo based on SOPC Builder and Altera VIP Suite. The demonstration shows how multi-touch gestures and single-touch coordinates operate.

**Figure 4-2** shows the hardware system block diagram of this demonstration. For LCD display processing, the reference design is developed based on the Altera Video and Image Processing Suite (VIP). The Frame Reader VIP is used for reading display content from the associated video memory, and VIP Video Out is used to display the display content. The display content is filled by NIOS II processor according to users' input.

For multi-touch processing, a Terasic Memory-Mapped IP is used to retrieve the user input, including multi-touch gesture and single-touch coordinates. Note, the IP is encrypted, so the license should be installed before compiling the Quartus II project. For IP--usage details please refer to the section **[3.7 Using Terasic Multi-Touch IP](#page-21-2)** in this document.

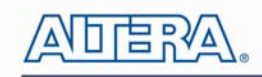

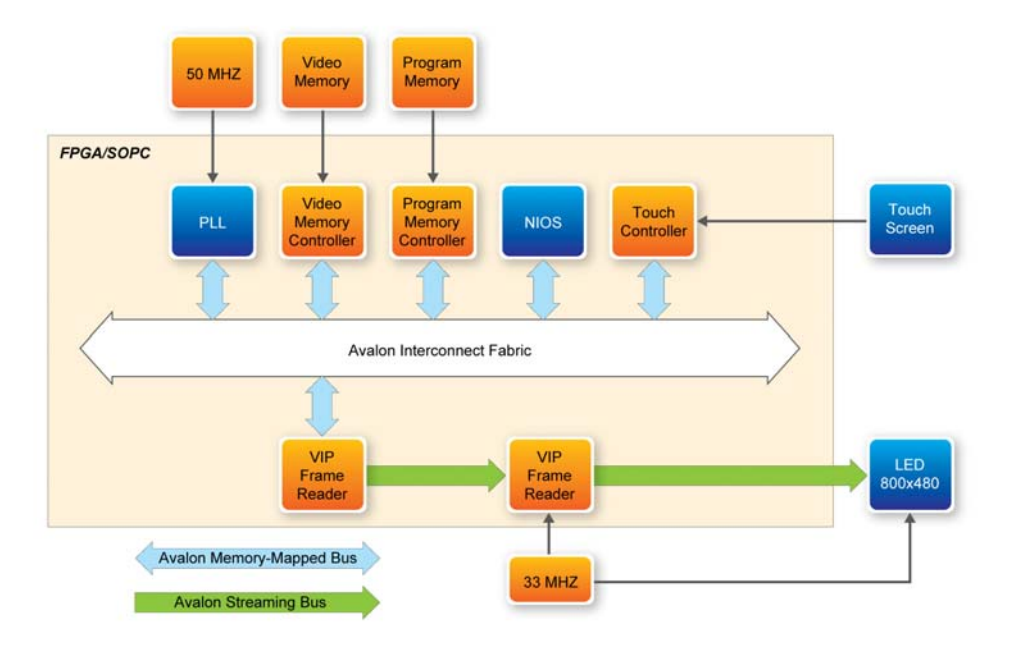

#### **Figure 4-2 Block Diagram of the Painter Demonstration**

#### ■ **Demonstration Source Code**

- Project directory: Painter
- Bit stream used: Painter.sof
- Nios II Workspace: Painter \Software

#### ■ **Demonstration Batch File**

Demo Batch File Folder: Painter \demo\_batch

The demo batch file includes the following files:

- Batch File: test.bat, test\_bashrc
- FPGA Configuration File: Painter.sof
- Nios II Program: Painter.elf

#### ■ **Demonstration Setup**

- 1. Make sure Quartus II and Nios II are installed on your PC
- 2. Power on the DE2-115 board
- 3. Connect USB-Blaster to the DE2-115 board and install USB-Blaster driver if necessary
- 4. Execute the demo batch file "test.bat" under the batch file folder, Painter \demo\_batch
- 5. After Nios II program is downloaded and executed successfully, you will see a painter GUI in the LCD. **Figure 4-3** shows the GUI of the Painter Demo.
- The GUI is classified into three areas: Palette, Canvas, and Gesture. Users can select pen color from the color palette and start painting in the Canvas area. If gesture is detected, the associated gesture symbol is shown in the gesture area. To clear canvas content, press the "Clear" button.

terasic Terasic VEEK-MT User Manual